### *TRƯỜNG TIỂU HỌC VĨNH QUỲNH* **QUY TRÌNH VÀ PHƯƠNG PHÁP DẠY HỌC TRỰC TUYẾN NĂM HỌC 2021- 2022**

# **A. MỤC ĐÍCH**

- Nâng cao khả năng tự nghiên cứu, đúc rút kinh nghiệm, ứng dụng CNTT vào dạy học trực tuyến;

- Trao đổi những giải pháp sáng tạo, những phương pháp hay, những ý tưởng mới, những con đường chiếm lĩnh tri thức và những kinh nghiệm trong việc dạy học trực tuyến với đồng nghiệp;

# **B. NỘI DUNG TRỌNG TÂM I. QUY TRÌNH DẠY HỌC TRỰC TUYẾN**

## **1. Chuẩn bị**

- Gửi thông báo lịch học cho HS, kèm địa chỉ ID phòng học.

- Chuẩn bị giáo án, tài liệu, BGĐT liên quan đến bài học.

- Chuẩn bị đầy đủ các thiết bị dạy dọc: máy tính, máy soi, điện thoại, bảng con,…

## **2. Lên lớp**

- Ổn định trật tự, điểm danh HS.
- Tiến hành dạy theo TKB, theo gián án.
- Quản lý HS trong quá trình dạy.

# **3. Tổng kết, đánh giá**

- Tổng kết hoạt động của học sinh
- Rút kinh nghiệm giờ dạy
- Kiểm tra bài làm của HS (nếu có)
- Gửi gợi ý học tập để HS ôn tập, chuẩn bị tiết học sau (gửi zalo)

# **II. MỘT SỐ PHƯƠNG PHÁP, LƯU Ý KHI DẠY TRỰC TUYẾN BẰNG PHẦN MỀM ZOOM**

# **1. ĐỐI VỚI GIÁO VIÊN**

# **1.1 Một số thiết lập bắt buộc trước khi tạo lớp học trực tuyến**

## *a) Cố định địa chỉ ID*

- Khi vào zoom, không chọn New meeting, nếu chọn sẽ ra một phòng học có ID bất kì.

*Bước 1:* Trên thanh ngang chọn chế độ **Meetings (đồng hồ)**

*Bước 2:* Chọn phòng học có **địa chỉ ID cố định**, chọn **Start**

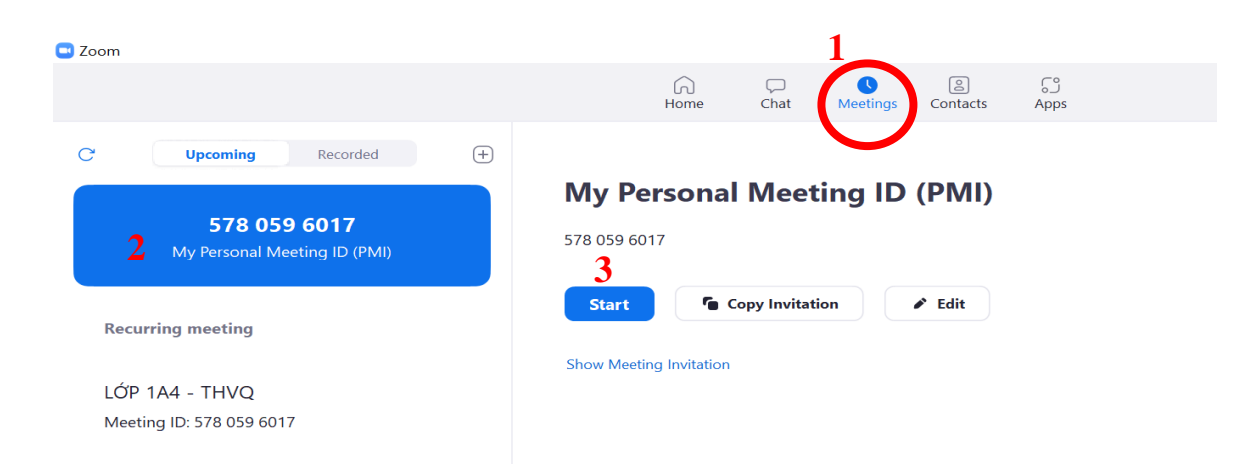

#### *b) Tạo/ đổi mật khẩu đăng nhập*

Muốn tạo/đổi mật khẩu phải làm trước khi bắt đầu lớp học *Bước 1:* Chọn ID cố định, chọn **Edit** *Bước 2:* Nhập mật khẩu mới vào ô **Passcode,** rồi ấn **Save** để lưu

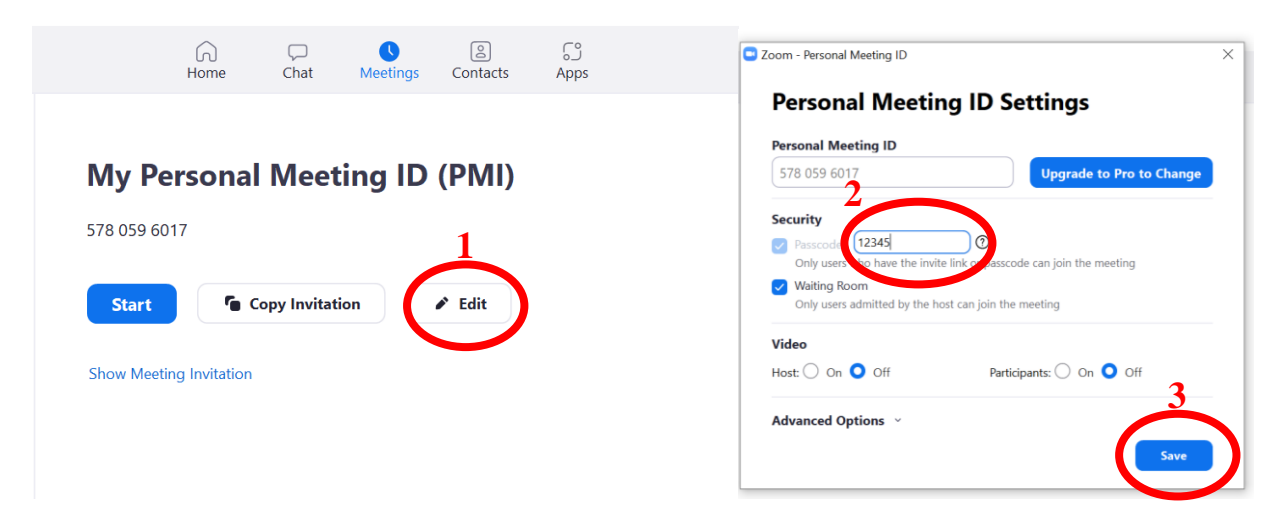

*c) Tắt chức năng chia sẻ màn hình*

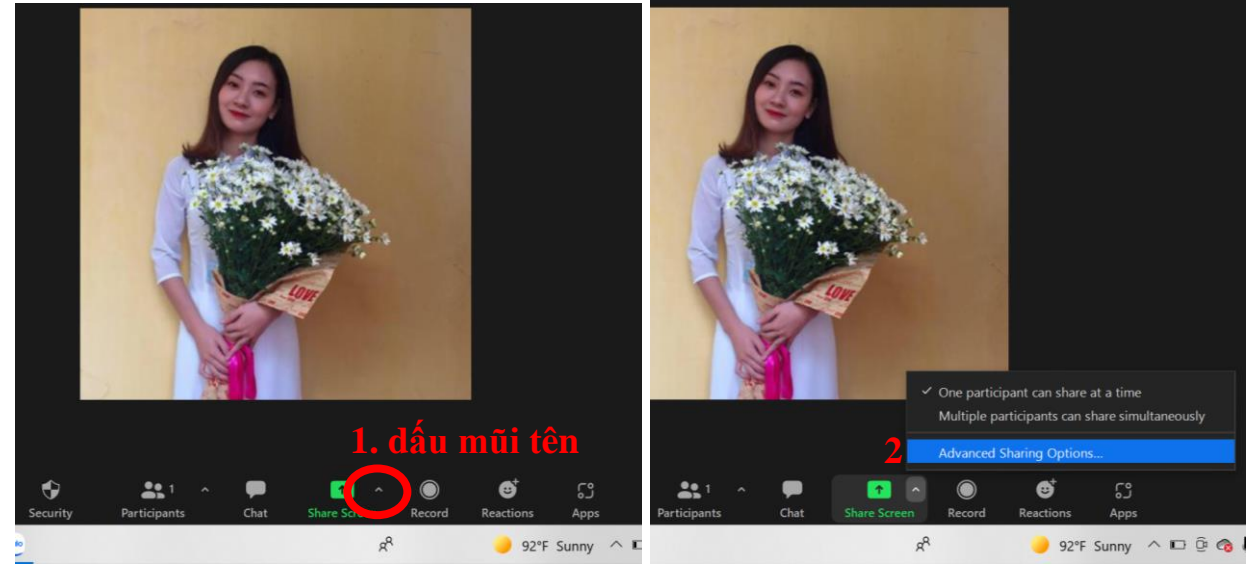

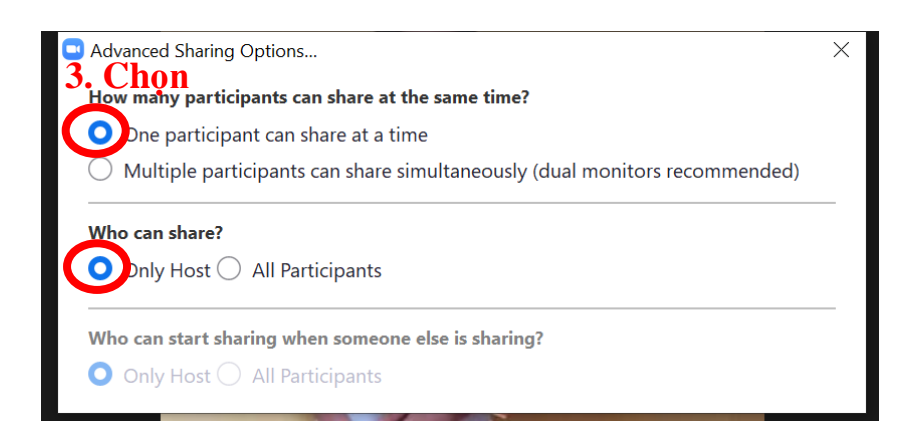

## *d) Tắt chức năng vẽ của học sinh*

Sau khi chia sẻ, để tránh HS vô tình chạm vào màn hình thiết bị, tạo ra các nét vẽ. GV tắt chức năng vẽ như sau:

*Bước 1:* Trên thanh công cụ, nhấn **… More**

*Bước 2:* Bảng hiện, chọn **Disable Annotation for Others**

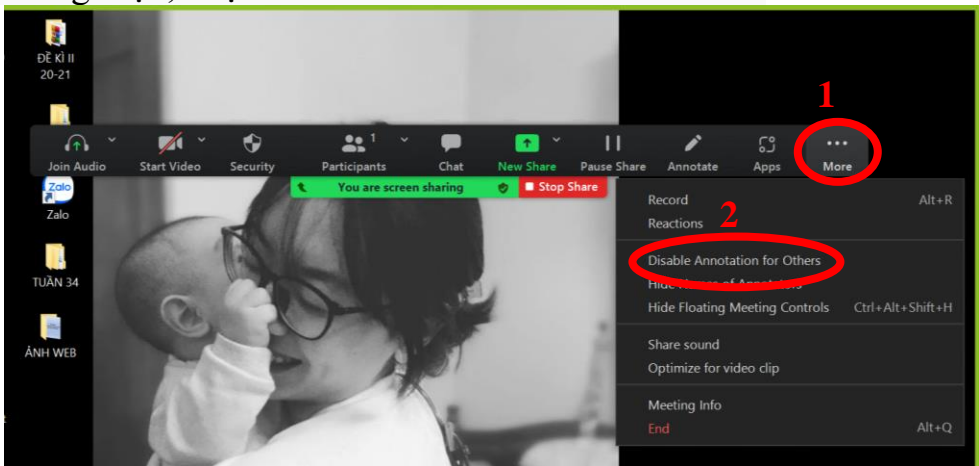

Khi HS đã vẽ lên màn hình, để xóa đi GV làm các cách sau:

*Cách 1:* 

*Bước 1:* Tắt màn hình đang chia sẻ **Stop Share**

*Bước 2:* Chia sẻ lại màn hình và tắt chức năng vẽ của HS *Cách 2:*

*Bước 1:* Trên thanh công cụ, chọn **Annotate (Hình cái bút)**

*Bước 2:* Chọn **Eraser (hình tẩy)** đưa chuột đến nét vẽ trên màn hình và bấm chuột

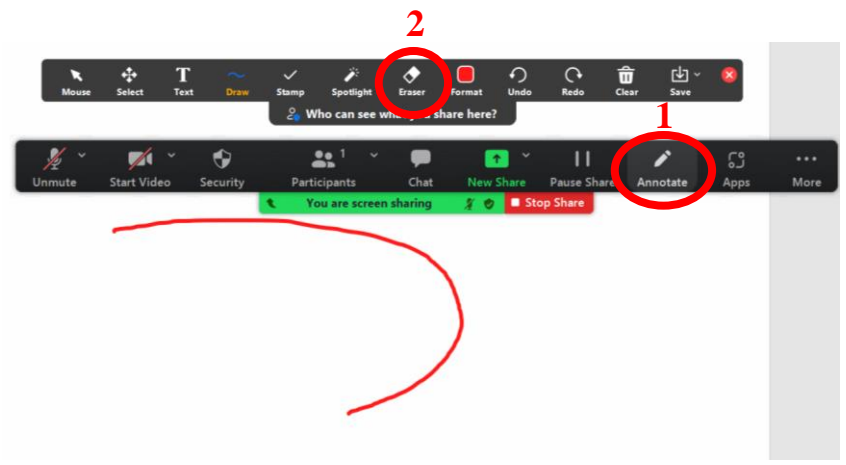

*e) Tắt MIC của toàn bộ học sinh Bước 1:* Chọn **Mute all** *Bước 2:* Chọn **Yes**

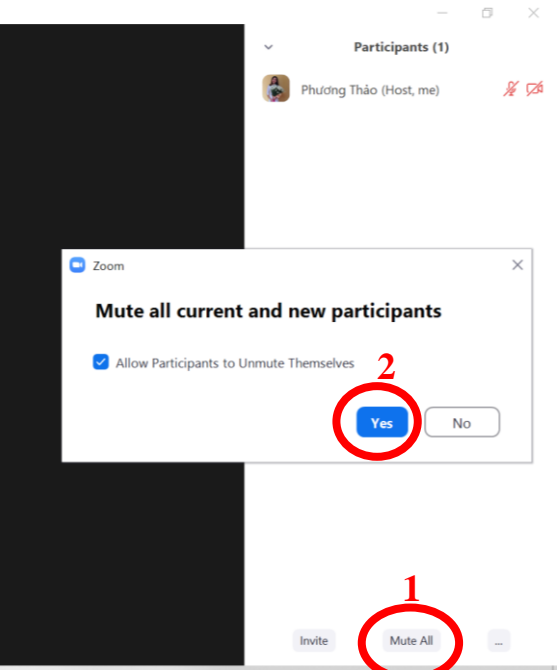

#### *g) Tắt chức năng Chat Bước 1:* Chọn **Chat**

*Bước 2:* Chọn dấu **…** và chọn chế độ phù hợp:

- No one: Không một ai
- Host and co-hosts: Chủ phòng
- Everyone: Mọi người
- Everyone and anymore directly: Mọi người

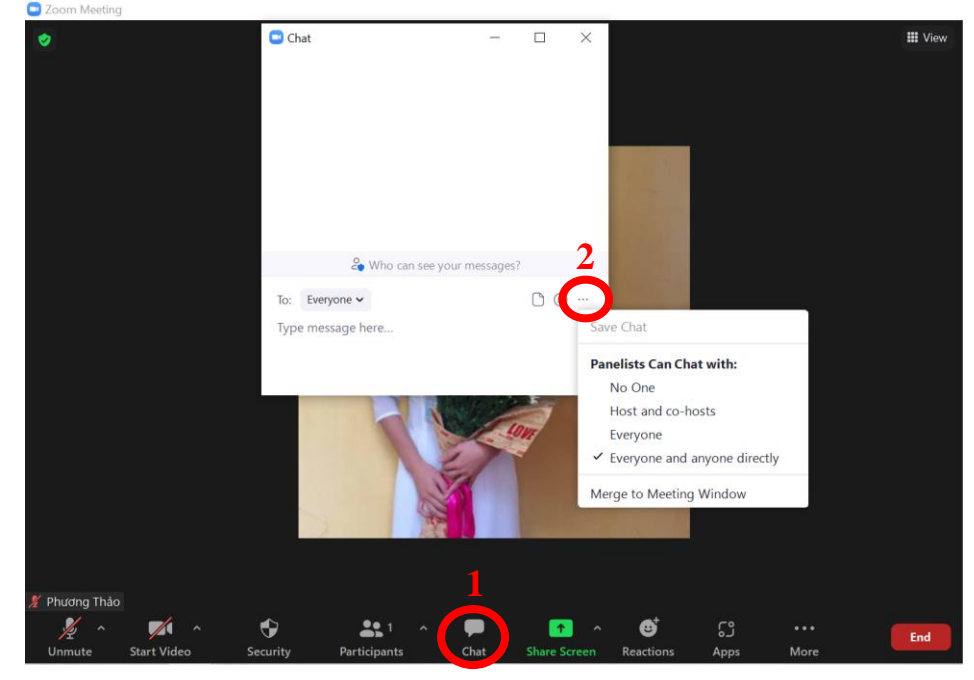

#### **1.2. Các thao tác trong khi dạy học trực tuyến**  *a) Ổn định tổ chức, điểm danh b) Chia sẻ màn hình* **Chế độ Basic:**

- Screen: chia sẻ toàn màn hình
- Chọn BGĐT đã mở sẵn

Lưu ý: Khi chia sẻ PP có kèm video có tiếng, chọn **Share sound** để chia sẻ âm thanh.

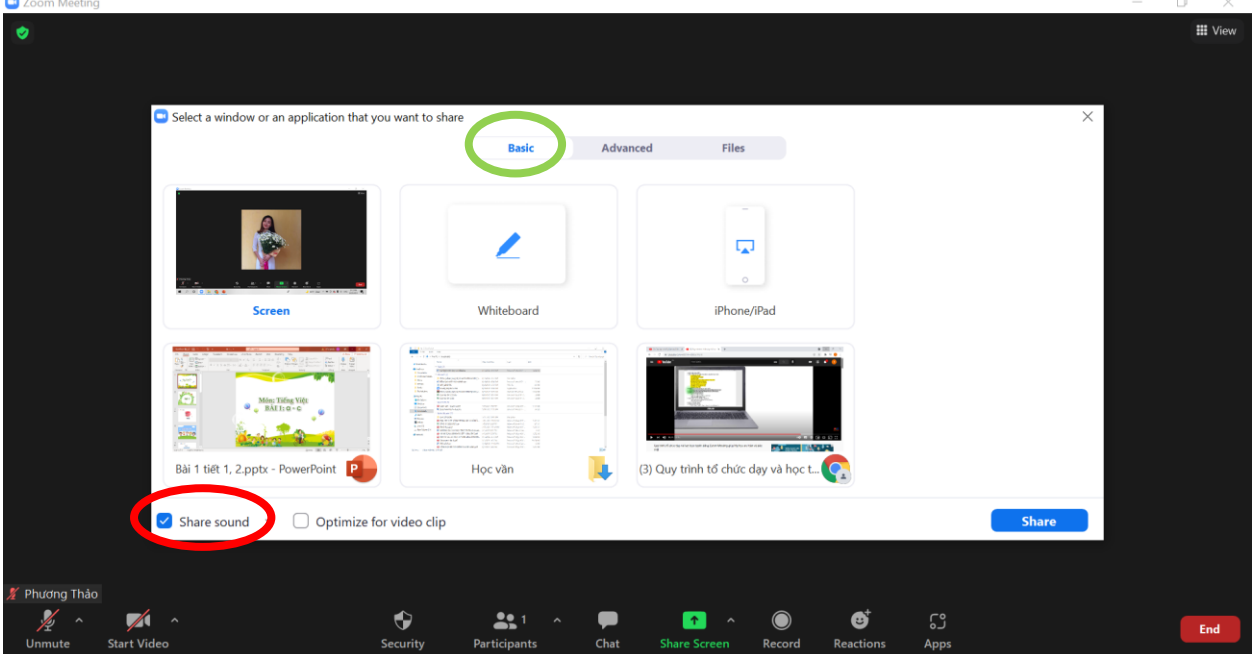

## **Chế độ Advanced:**

- Portion of Screen: 1 phần màn hình
- Computer Audio: Âm thanh máy tính
- Video: băng hình
- Content from 2nd camera: Camera thứ 2 (máy soi, điện thoại,…)

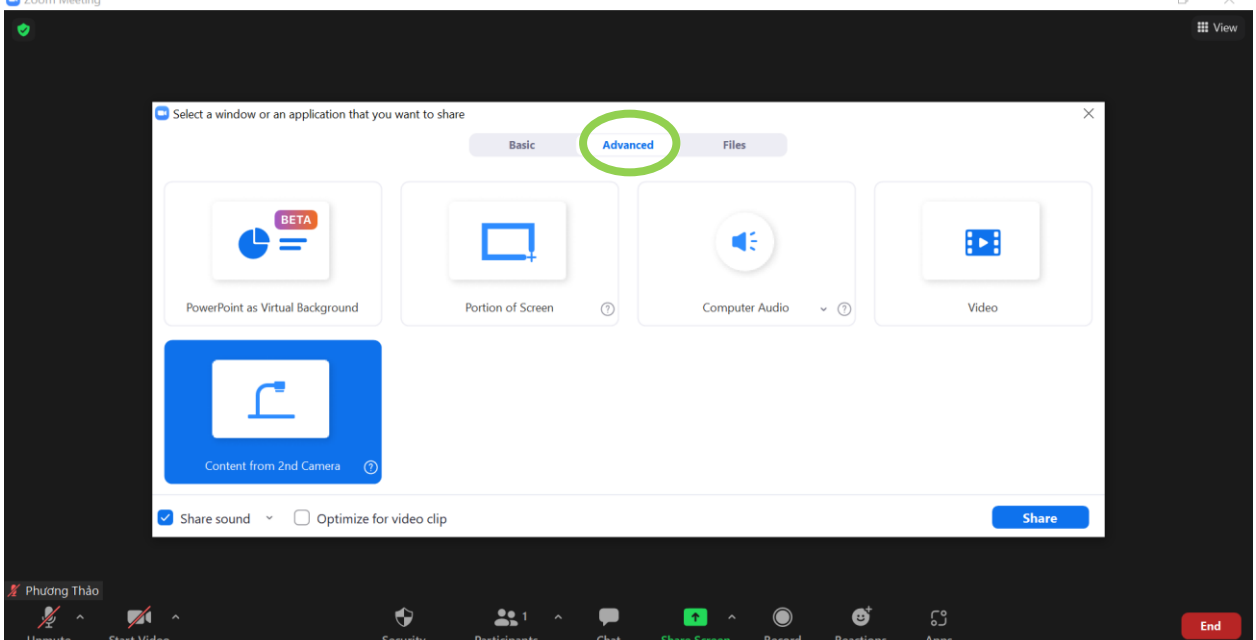

# **Portion of Screen: 1 phần màn hình**

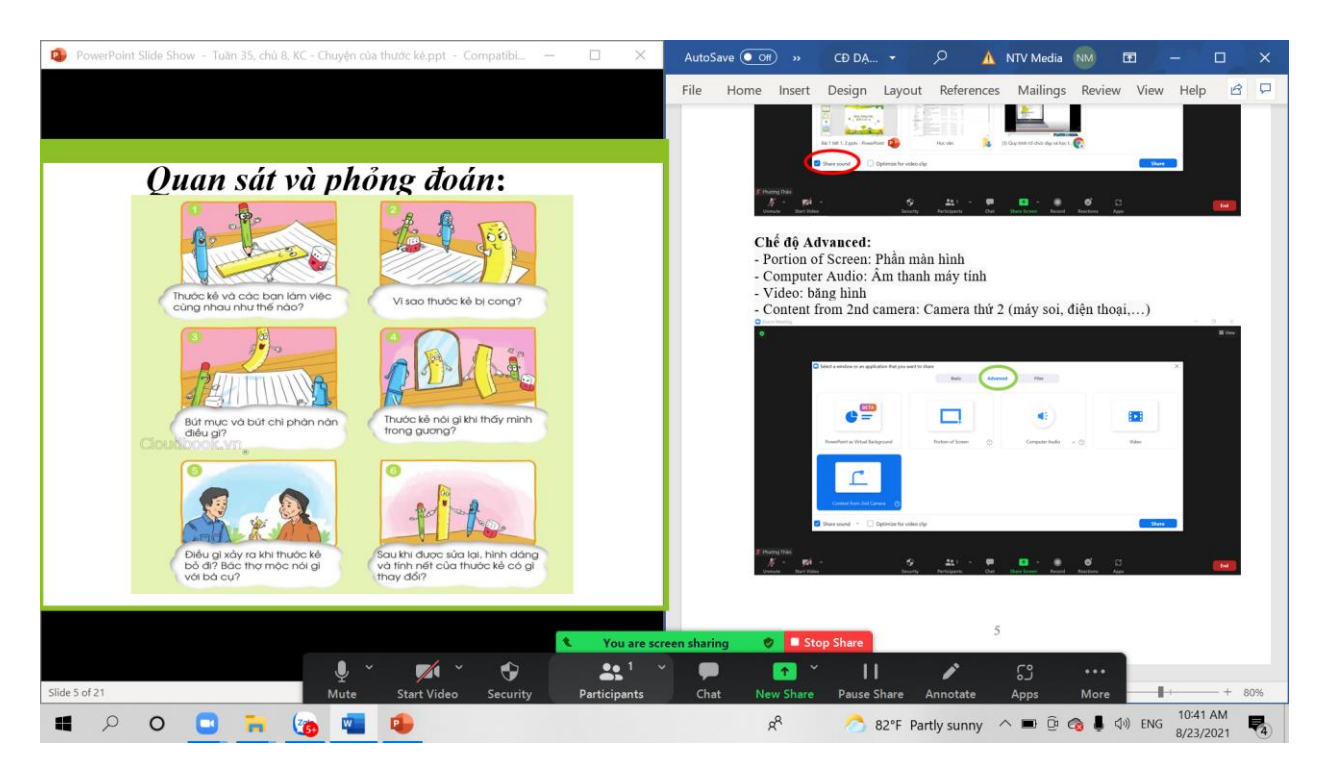

**Content from 2nd camera: Camera thứ 2 (máy soi, điện thoại,…)**

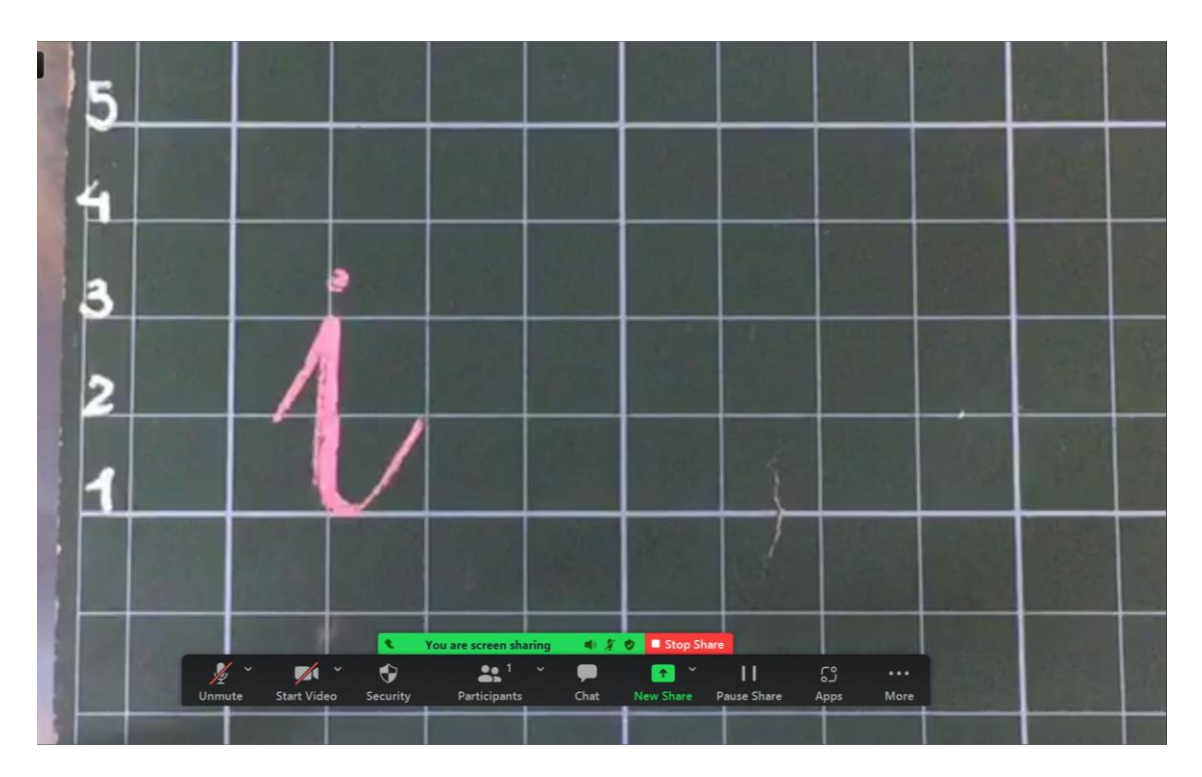

#### **1.3. Một số thao tao sau khi dạy trực tuyến**  *a) Trao quyền quản lí lớp học cho lớp Trưởng/ giáo viên bộ môn. Bước 1:* Trong danh sách người tham gia cuộc họp, chọn **More** *Bước 2:* Chọn **Make Host**

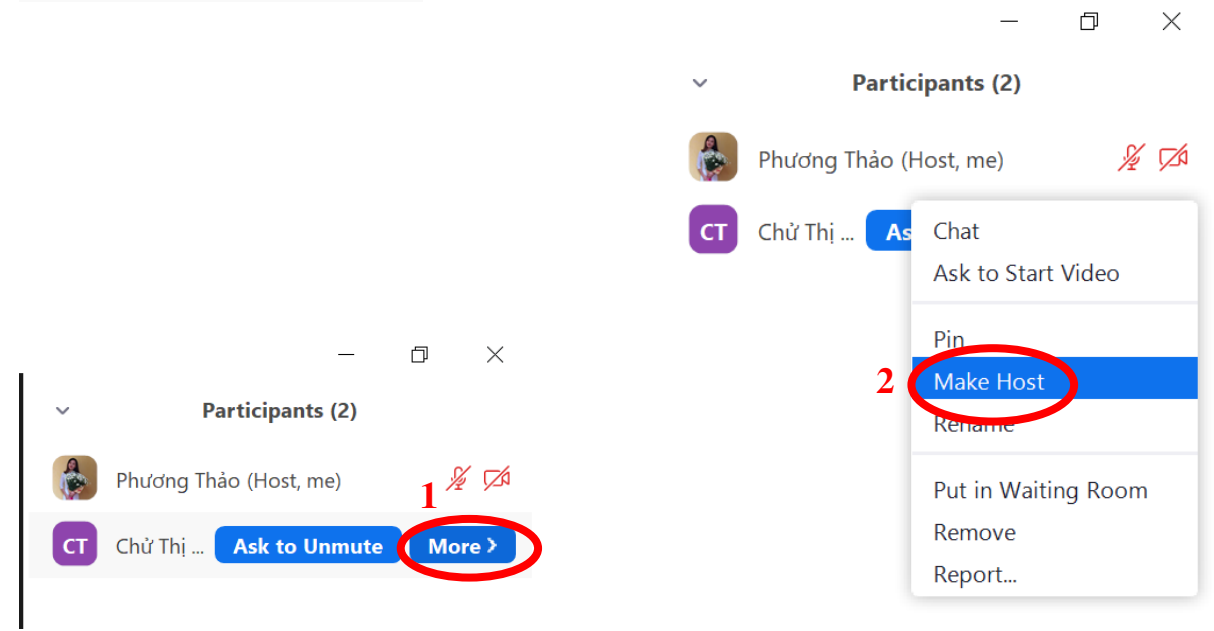

#### *b) Đóng (Thoát) lớp học*

*Bước 1:* Chọn **End**

Bước 2:

Chọn **End Meeting for All (**Kết thúc cuộc họp cho tất cả) Chọn **Leave Meeting** (Rời khỏi cuộc họp)

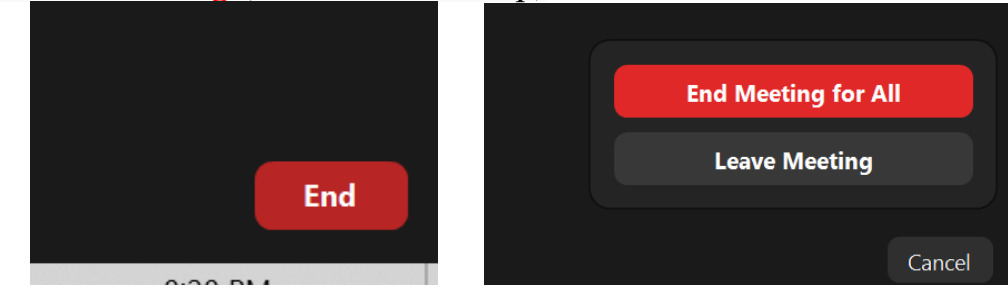

## *c) Kiểm tra bài của HS sau tiết học để theo dõi, đánh giá*

**Cách 1:** YC PH gửi bài qua zalo cá nhân

**Cách 2:** Sử dụng phần mềm chấm bài Azota, …

# **2. ĐỐI VỚI HỌC SINH**

#### *2.1. Chuẩn bị trước khi học*

- Đọc tài liệu, chuẩn bị đồ học tập trước thời gian học.
- Điều chỉnh trước khung hình của webcam.
- Tắt toàn bộ MIC
- Chuẩn bị nguồn năng lượng (điện, pin) đảm bảo thời gian học
- Đăng nhập vào phần mềm

#### *2.2. Các thao tác trong khi học trực tuyến*

- Thường xuyên kiểm tra và tắt MIC khi không có nhu cầu phát biểu
- Sử dụng chức năng giơ tay khi muốn phát biểu

# **3. ĐỐI VỚI PHỤ HUYNH**

Do đặc thù của việc học trực tuyến nên rất cần sự quan tâm, phối hợp và tạo điều kiện của Phu huynh học sinh đặc biệt là các Phụ huynh có con em học lớp 1, 2 *3.1. Thiết bị* 

- Tạo điều kiện về mặt thiết bị kết nối học trực tuyến (Máy tính, điện thoại, MIC, Webcam...)

#### *3.2. Điều kiện học tập*

- Tạo không gian, thời gian học tập đảm bảo

- Phối hợp cùng nhà trường, đôn đốc, giám sát, quản lí việc học tập của con em mình

#### *3.3. Cập nhật thông tin mới nhất từ phía nhà trường*

- Thời gian học trực tuyến

- Một số thông báo khác

# **III. SỬ DỤNG PHẦN MỀM CLASS POINT ĐỂ TƯƠNG TÁC KHI DẠY HỌC TRỰC TUYẾN**

#### **1. Cài đặt**

*Bước 1:* Vào **classpoint.io**, chọn **FREE DOWNLOAD** 

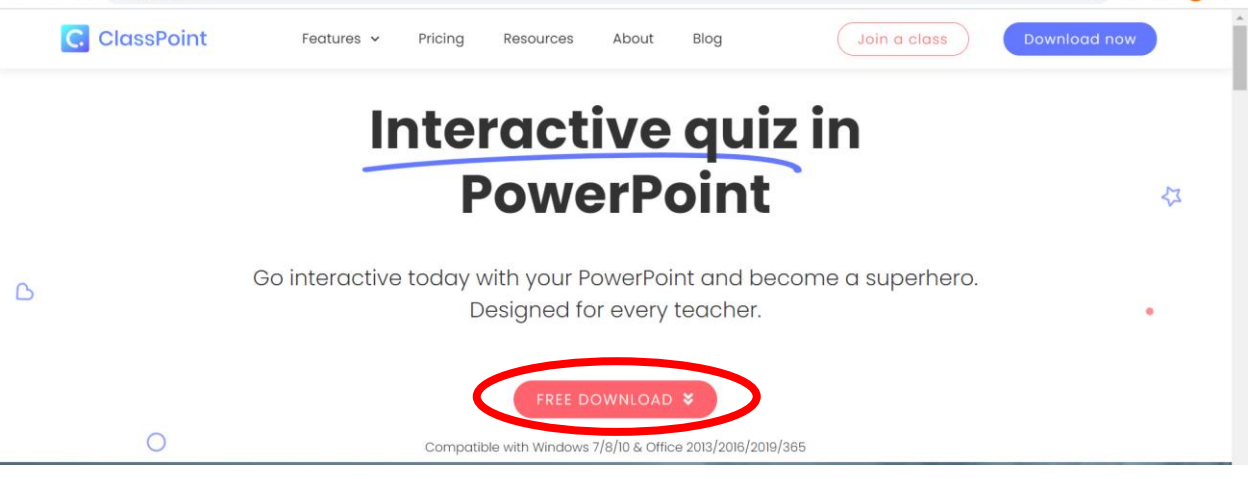

#### *Bước 2:* Nhận **Tên, địa chỉ mail, tên đơn vị** Chon DOWNLOAD NOW

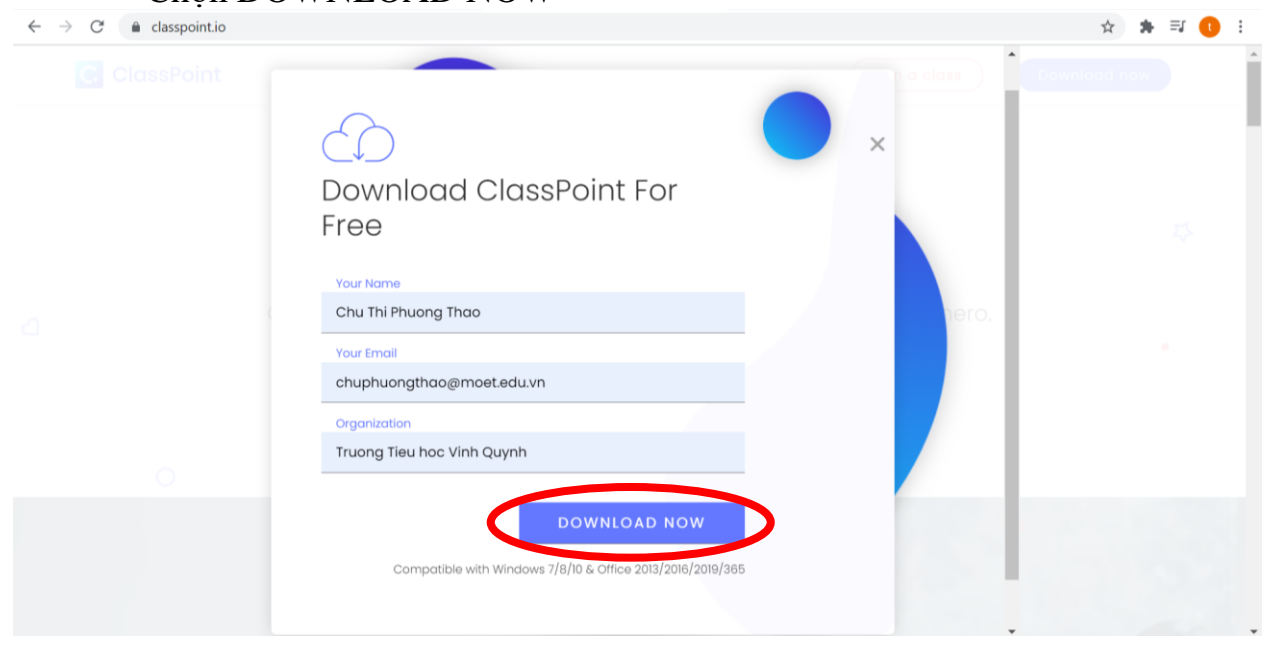

☆ ★ 印 ●

# *Bước 3:* Cài đặt khi đã tải đc về máy Lưu ý: Khi cài Classpoint không mở PowerPoint

*Bước 4:* Mở PowerPoint, chọn **Inknoe ClassPoint**; Chọn **Sign In**; Điền thông tin.

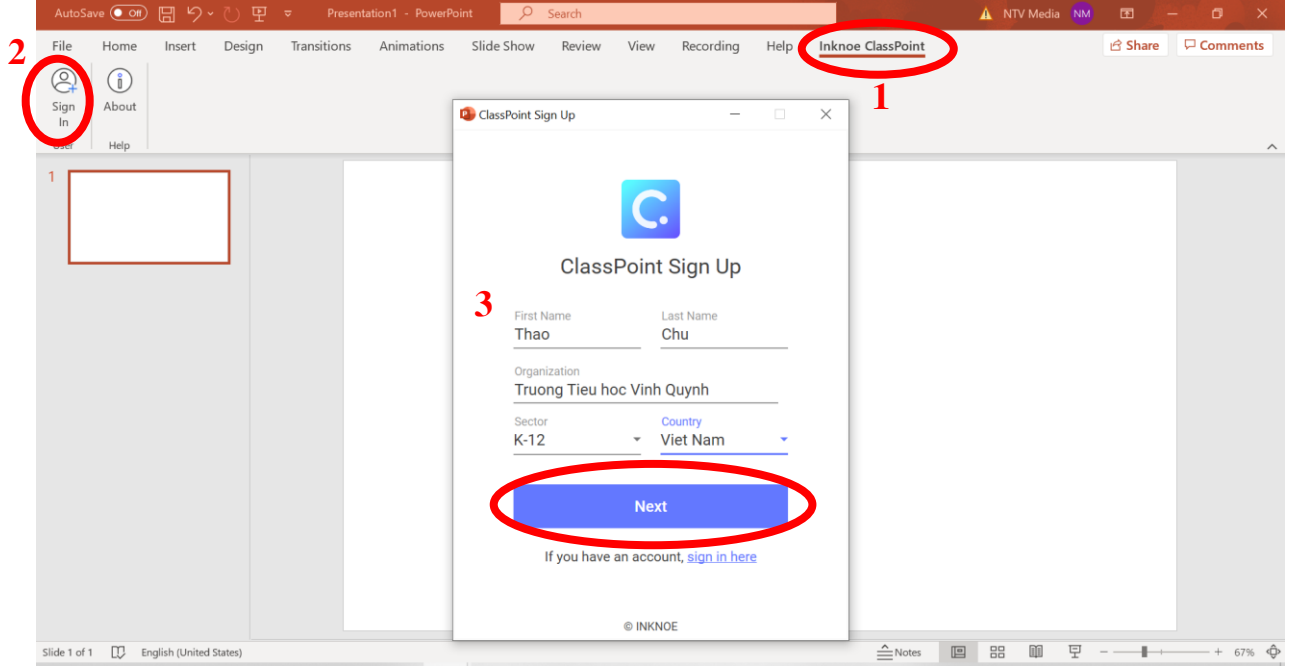

## *Bước 5:* Điền **địa chỉ mail**, **mật khẩu**.

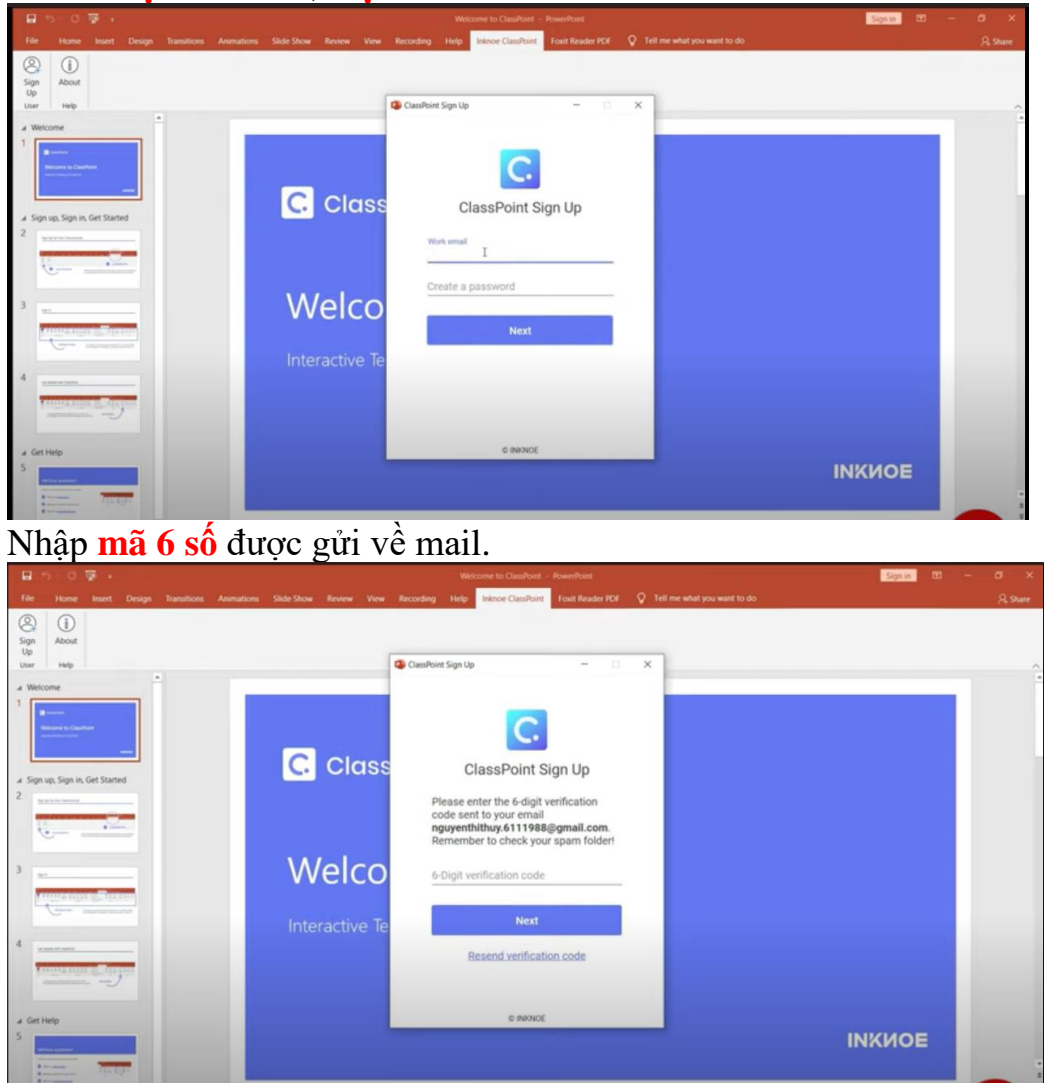

GV: Chử Thị Phương Thảo

**2. Các lựa chọn trong mục Play options**

**- Start question with slide:** Câu hỏi sẽ khởi chạy ngay khi chuyển đến slide có câu hỏi.

**- Minimize result window after question starts:** Cửa sổ hiển thị kết quả sẽ tự động thu nhỏ sau khi khởi động câu hỏi.

**- Close submission after:** Cài đặt thời gian để trả lời câu hỏi ( 15s- 5p)

# **Play Options**

 $\Box$  Start question with slide

Minimize result window after question starts

 $\Box$  Close submission after 1 minute

# **3. Các dạng câu hỏi trên ClassPoint**

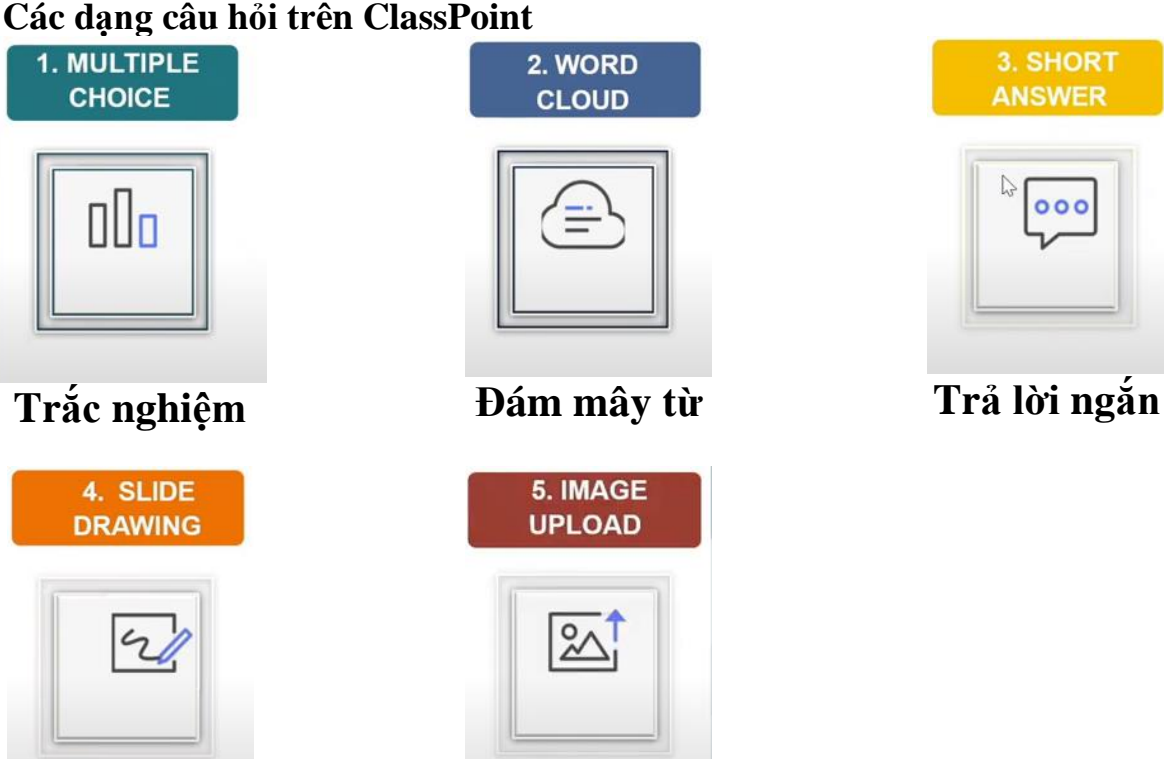

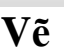

**Vẽ Tải hình ảnh**

## **3.1 Multiple Choice (Trắc nghiệm)**

Bước 1: Mở Slide có sẵn

Bước 2: Chọn **Inknoe ClassPoint**

Bước 3: Chọn **Multiple Choice** (trắc nghiệm)

Bước 4: Kéo biểu tượng câu hỏi về vị trí thích hợp

Bước 5: Thiết lập thuộc tính

- Number of Choice: Số đáp án

- Allow selecting multiple choices: Có nhiều đáp án đúng

- Has correct answer(s): Đưa kết quả đúng

- Competition mode: Xếp loại thứ tự sau khi trả lời

Bước 6: Các lựa chọn trong mục **Play options** (phía trên)

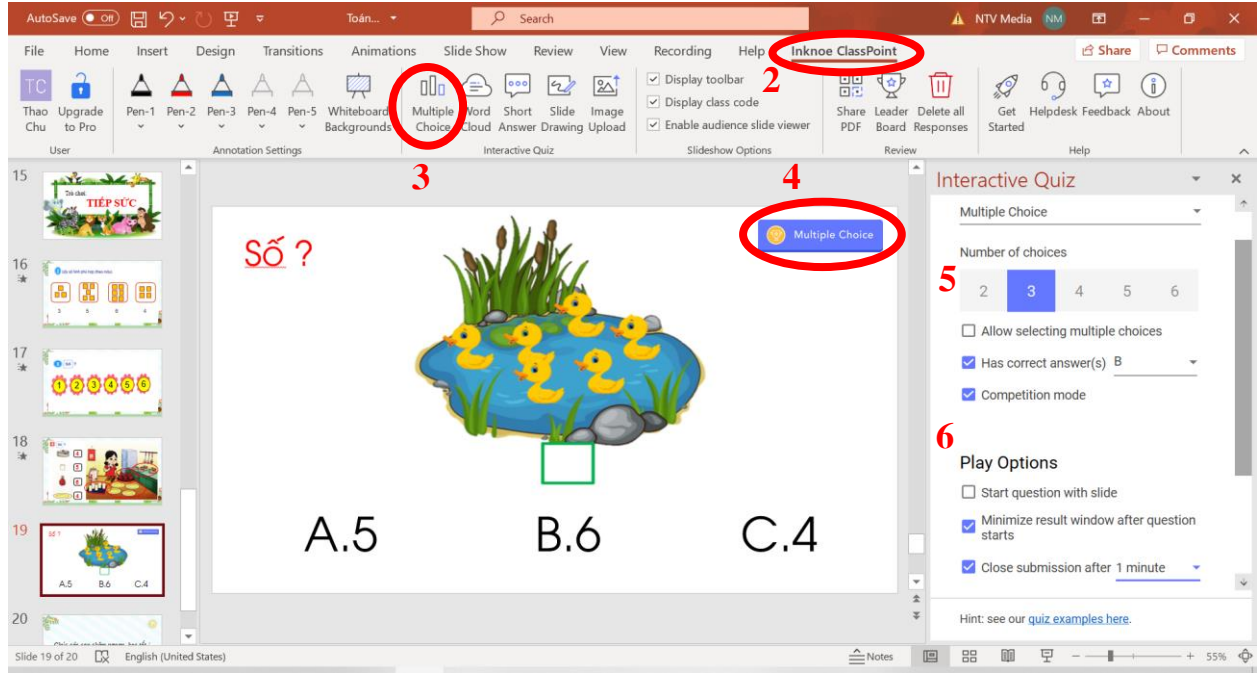

#### **3.2 Word Cloud (đám mây từ)**

Bước 1: Mở Slide có sẵn

Bước 2: Chọn **Inknoe ClassPoint**

Bước 3: Chọn **Word Cloud** (đám mây từ)

Bước 4: Kéo biểu tượng câu hỏi về vị trí thích hợp

Bước 5: Thiết lập thuộc tính

- Limit number of submission to: Giới hạn số lần gửi

Bước 6: Các lựa chọn trong mục **Play options**

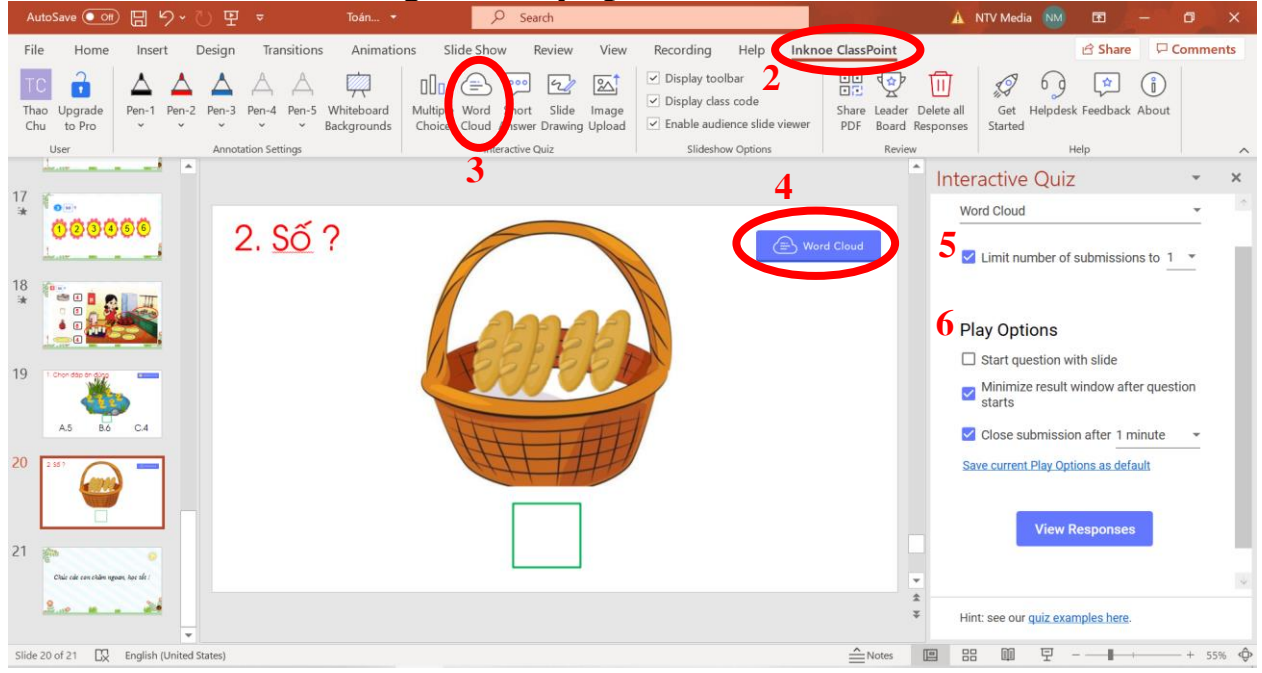

#### **3.3 Short Answer (Trả lời ngắn)**

Bước 1: Mở Slide có sẵn

Bước 2: Chọn **Inknoe ClassPoint**

Bước 3: Chon **Short Answer** (Trả lời ngắn)

Bước 4: Kéo biểu tượng câu hỏi về vị trí thích hợp

Bước 5: Thiết lập thuộc tính

- Hide participant names whens viewing responses: Ân tên người đưa ra câu trả lời Bước 6: Các lựa chọn trong mục **Play options**

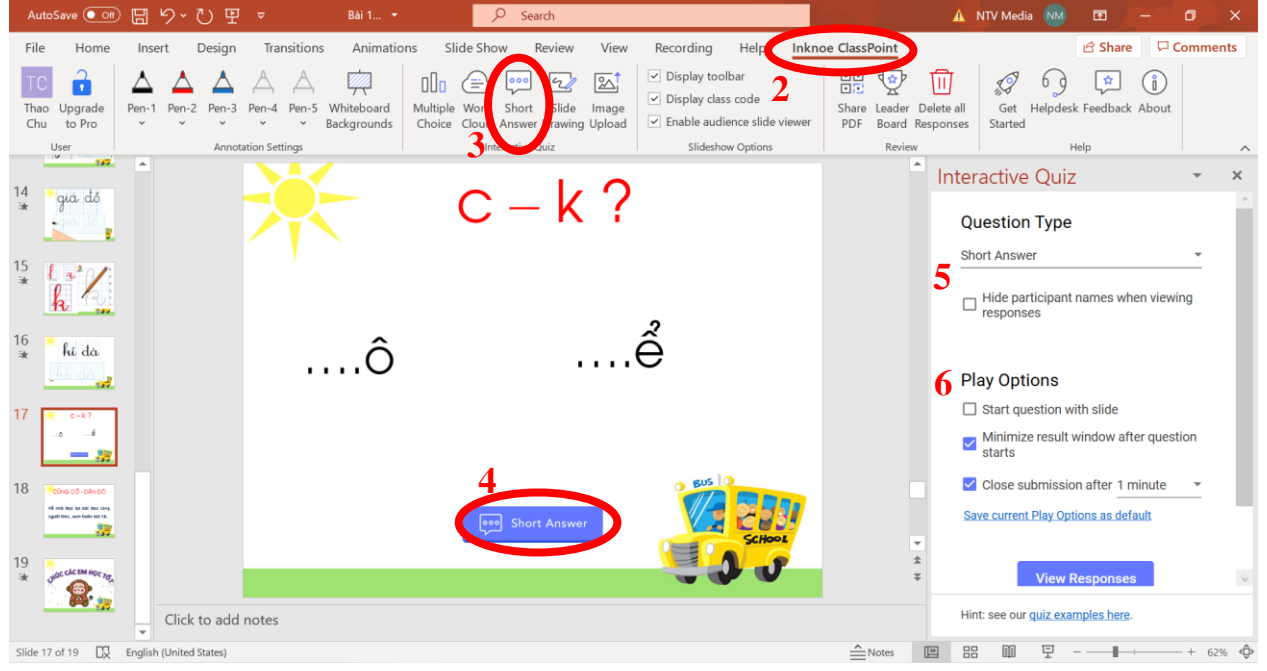

# **3.4 Slide Drawing (**Vẽ)

Bước 1: Mở Slide có sẵn

Bước 2: Chon **Inknoe ClassPoint** 

#### Bước 3: Chon **Slide Drawing** (Vẽ)

Bước 4: Kéo biểu tượng câu hỏi về vị trí thích hợp

Bước 5: Thiết lập thuộc tính

- Hide participant names whens viewing responses: Ân tên người đưa ra câu trả lời Bước 6: Các lựa chọn trong mục **Play options** 

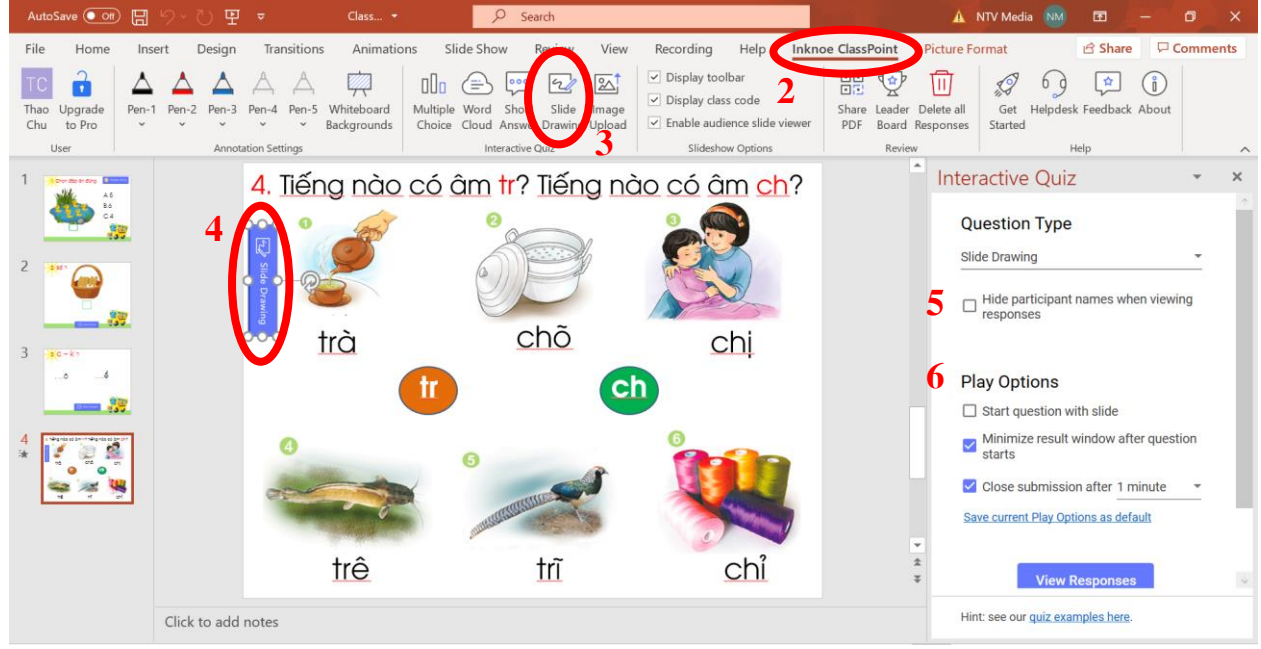

GV: Chử Thị Phương Thảo

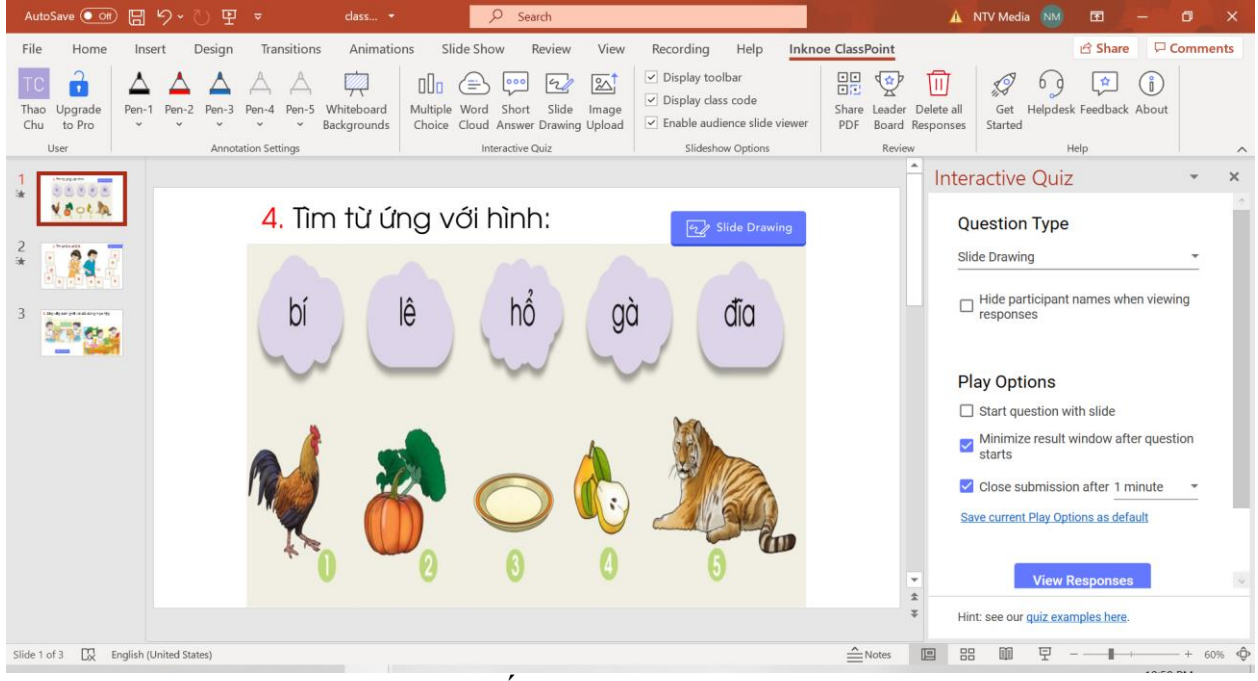

HS nối từ với hình phù hợp

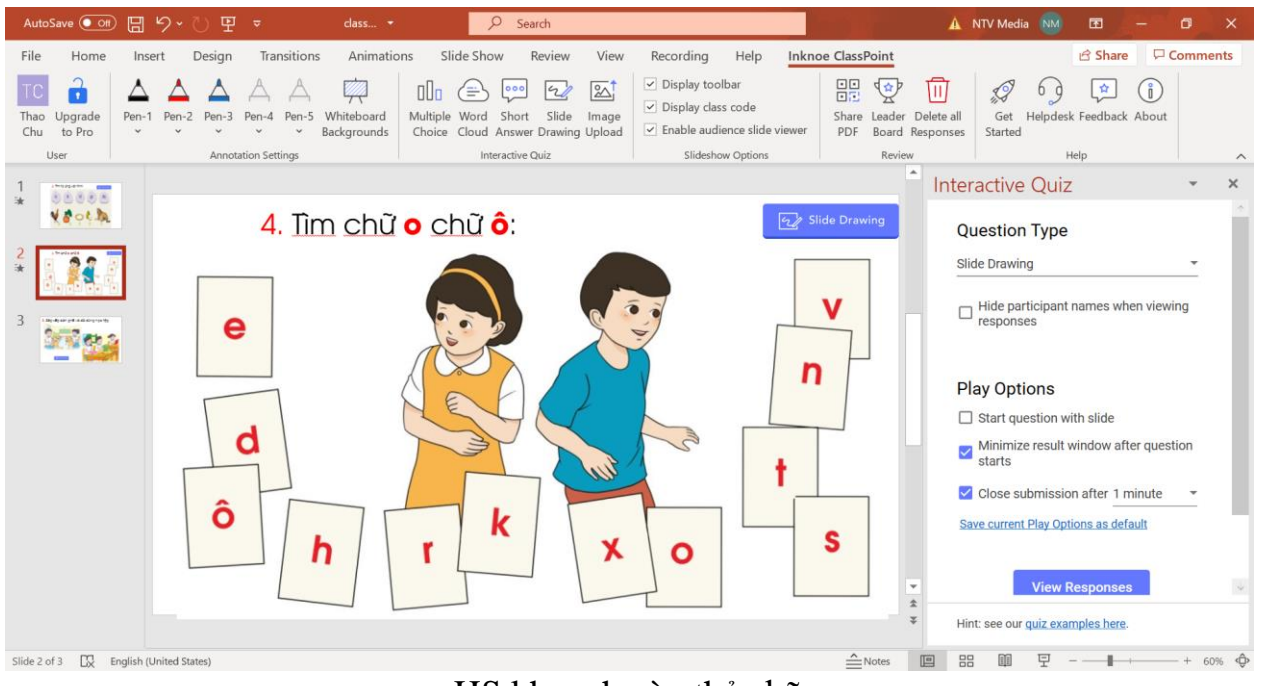

HS khoanh vào thẻ chữ

**3.5 Image Upload (**Tải hình ảnh)

Bước 1: Mở Slide có sẵn

Bước 2: Chọn **Inknoe ClassPoint**

Bước 3: Chọn **Image Upload (**Tải hình ảnh)

Bước 4: Kéo biểu tượng câu hỏi về vị trí thích hợp

Bước 5: Thiết lập thuộc tính

- Hide participant names whens viewing responses: Ấn tên người đưa ra câu trả lời

Bước 6: Các lựa chọn trong mục **Play options**

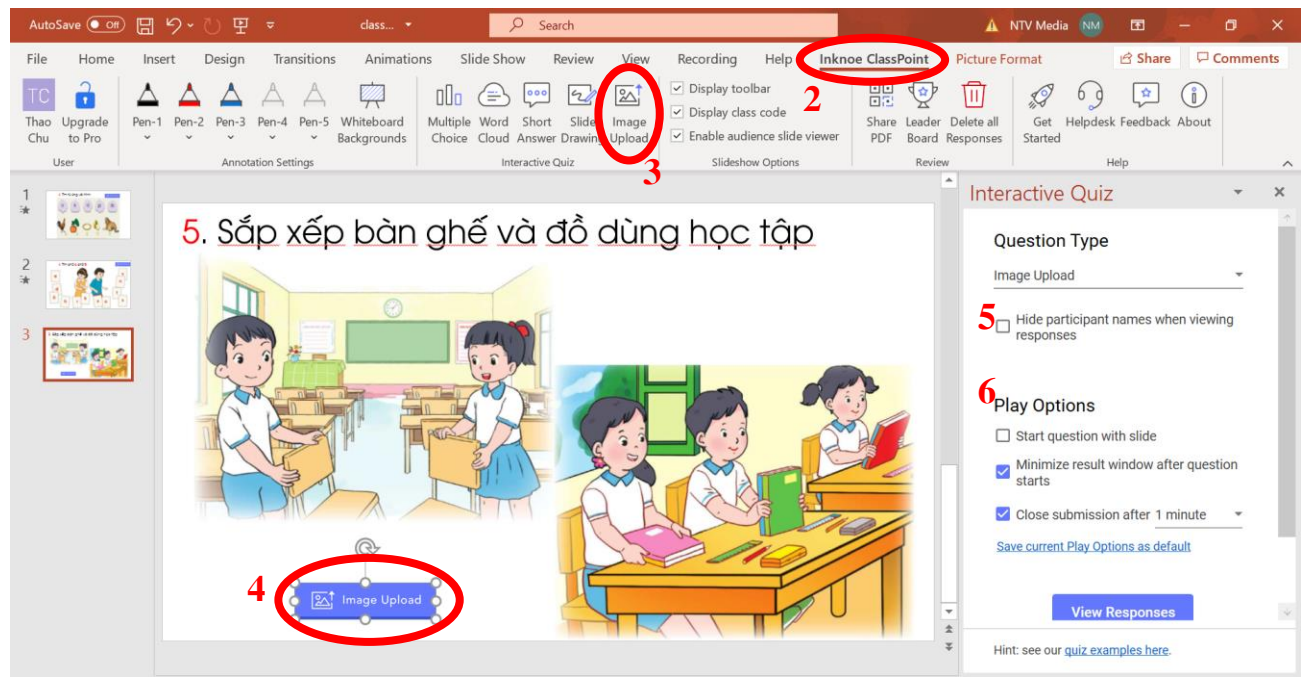

HS tải hình ảnh bàn học tại nhà sau khi sắp xếp bàn ghế, đồ dùng học tập